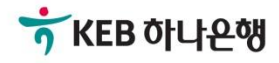

# 기업뱅킹 사용 설명서

KEB Hanabank corporate Banking User Manual

# 계좌설정 > 집금정보 전은행계좌관리

### 집금정보 등록

여러은행의 출금계좌에서 KEB하나은행의 모계좌로 집금하려면 집금정보를 사전에 등록 해야합니다.

집금정보

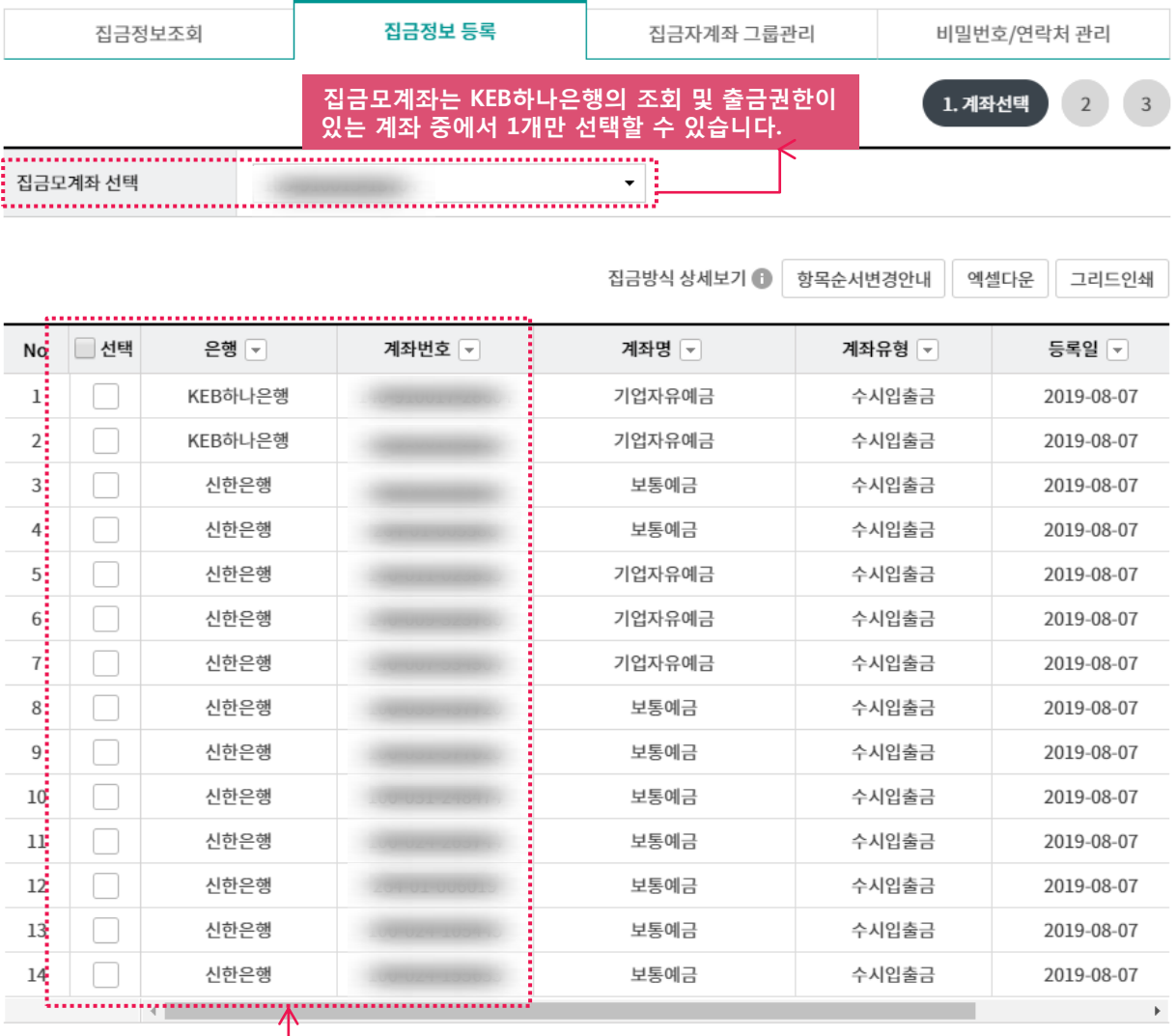

다음 취소

#### 계좌등록을 통해 등록된 계좌 중 집금할 출금계좌를 선택합니다.

#### 안내

· 집금모계좌는 KEB하나은행의 조회 및 출금권한이 있는 수시입출금 원화계좌 중 선택할 수 있습니다

ㆍ 집금하실 은행별 출금계좌를 선택하신 후 다음버튼을 클릭하면 집금자계좌로 추가됩니다.

※ 참고하세요! 계좌등록시 공인인증서로 등록한 은행의 수시입출금계좌만 목록에서 볼 수 있습니다. 계좌등록에서 계좌를 등록하지 않은 경우 또는 이미 집금자계좌로 등록한 계좌인 경우는 목록에서 보이지 않습니다.

### 집금정보 등록

선택한 계좌의 집금방식과 계좌비밀번호를 입력 후 확인버튼을 클릭하면 집금정보등록이 완료됩니다. 집금정보를 등록할 은행에 따라 이체비밀번호 또는 연락처 정보를 요구하는 경우가 있습니다.

### 집금정보

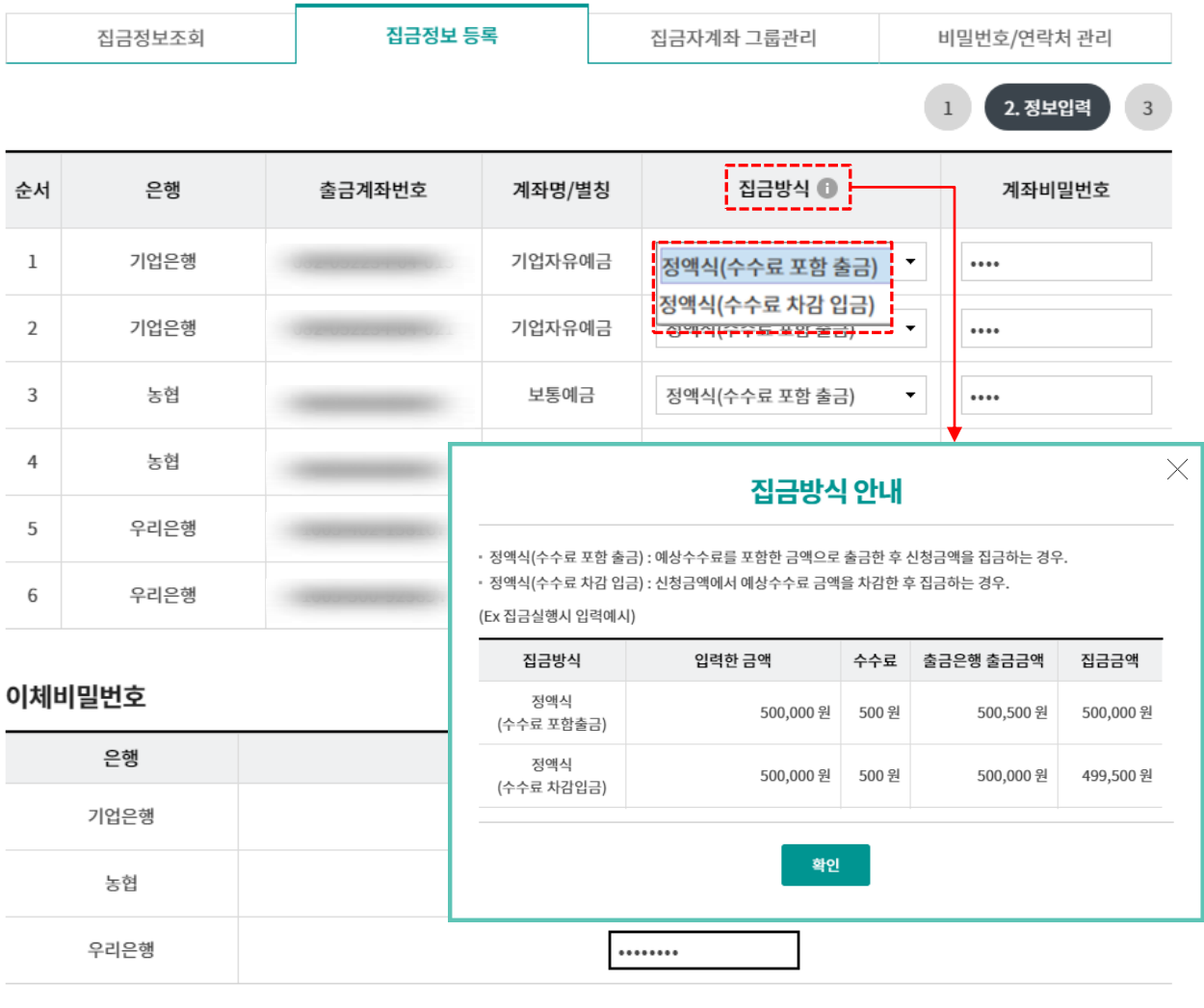

연락처 입력 (출금은행별로 이체시 필요한 담당자의 휴대폰번호를 등록하셔야 합니다.)

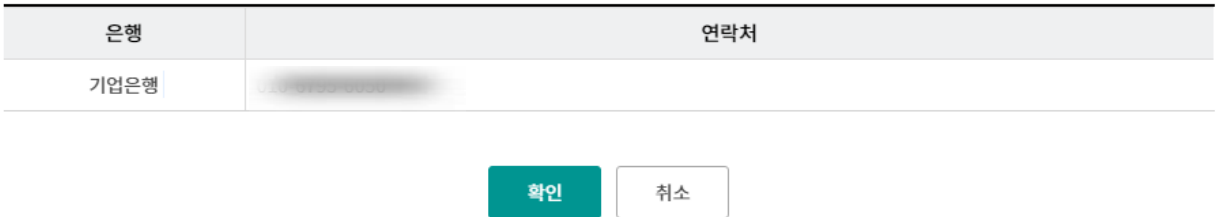

● 이체비밀번호를 입력해야 하는 은행 : 기업은행, 우리은행, 농협

● 연락처를 입력해야 하는 은행 : 기업은행

3 Ⓒ 2019 HANABANK. Confidential – Do Not Distribute.

#### 추가한 집금자계좌정보를 확인합니다. 집금정보조회 버튼을 클릭하면 집금정보조회 화면 으로 이동하고, 집금실행 버튼을 클릭하면 집금실행 화면으로 이동합니다.

집금정보

집금정보 등록

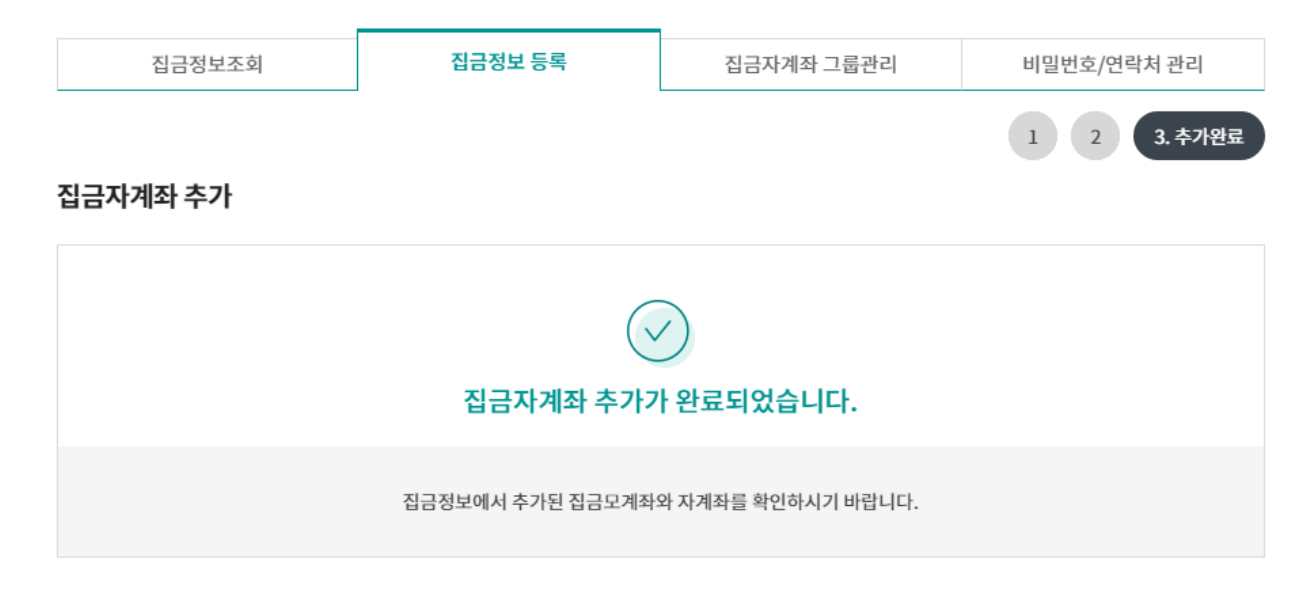

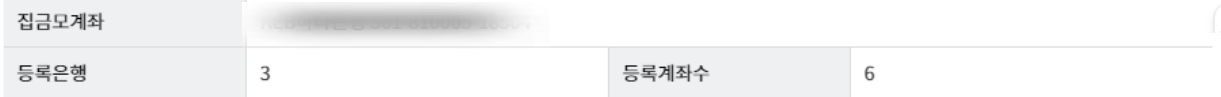

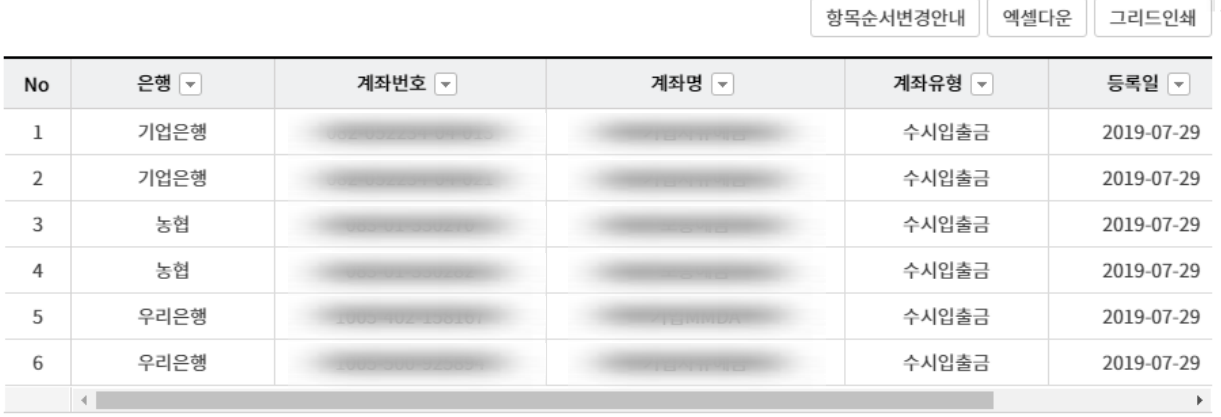

집금실행

집금정보조회

#### 집금정보가 등록되면 집금모계좌와 집금계좌를 확인할 수 있습니다. 집금모계좌 및 집금 방식을 수정하거나 집금자계좌를 추가할 수 있습니다.

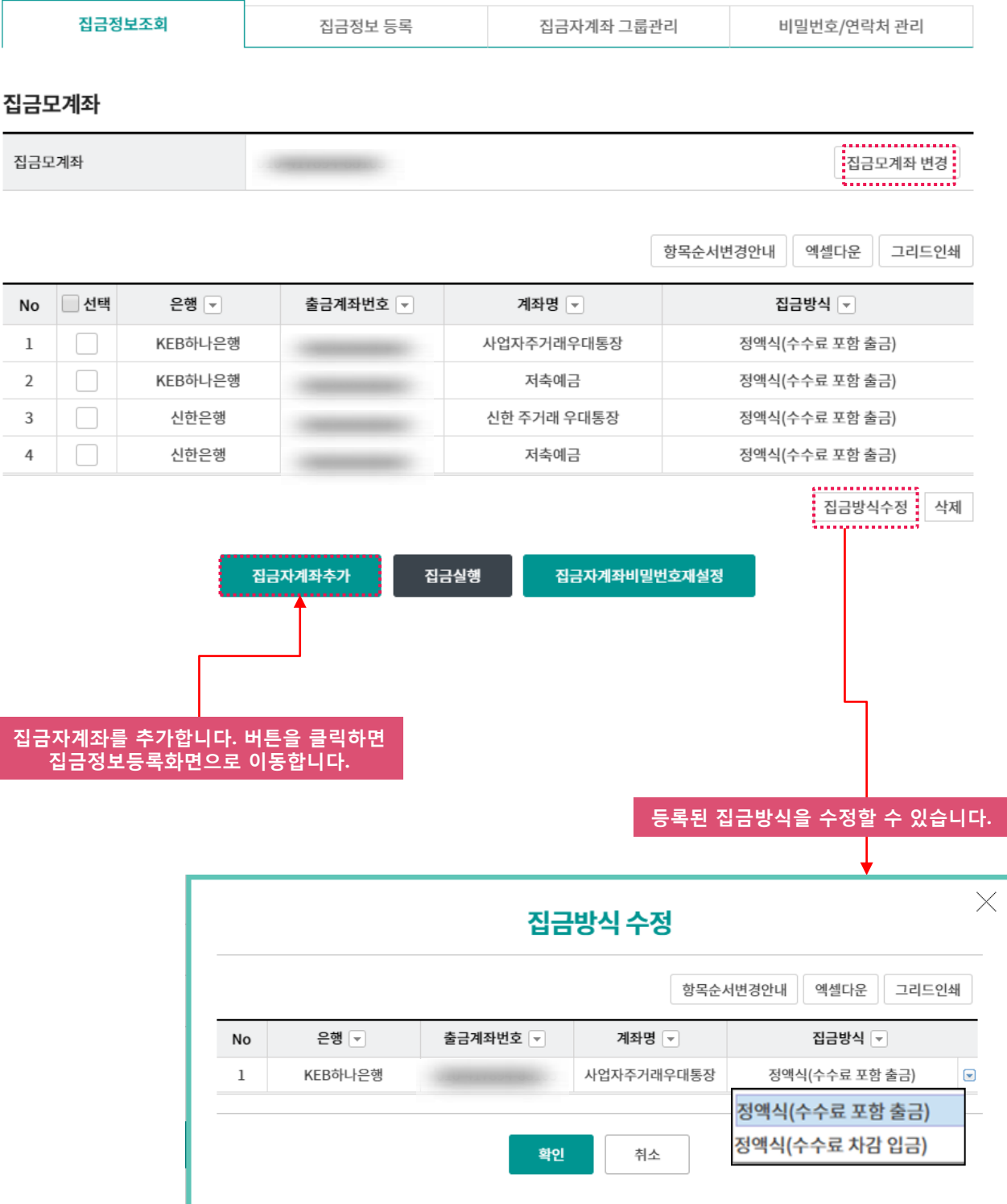

#### 집금자계좌를 그룹으로 등록하여 관리할 수 있습니다.

집금자계좌 그룹등록

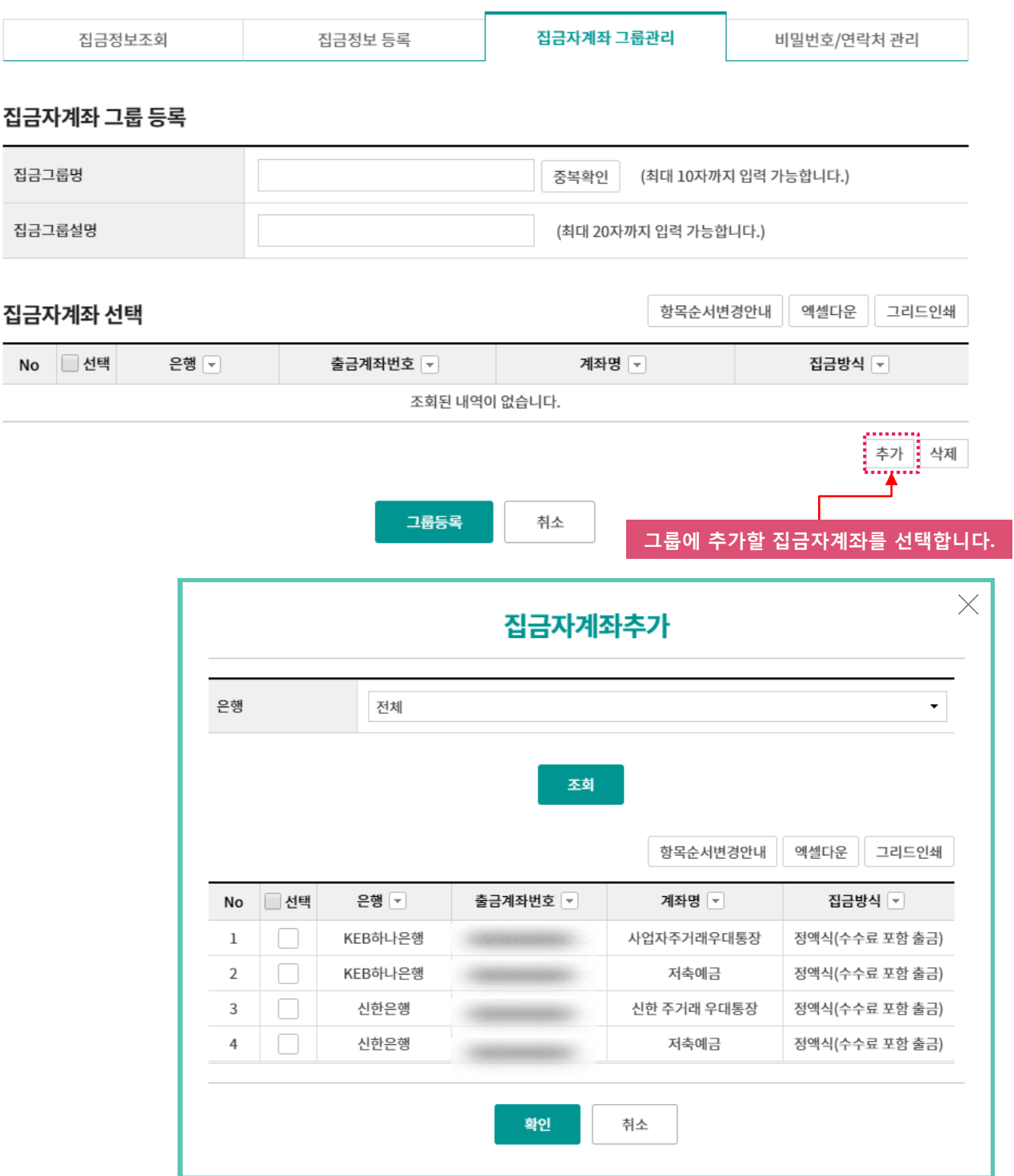

그룹명, 그룹설명, 자계좌를 추가한 후 그룹등록을 클릭하면 집금자계좌그룹등록이 완료 됩니다.

#### 집금정보

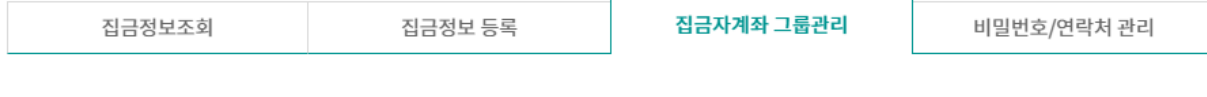

#### 집금자계좌 그룹 등록

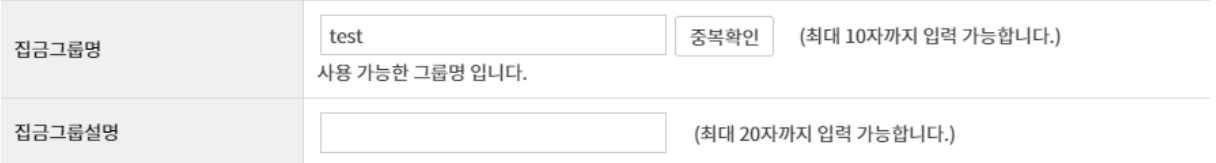

#### 집금자계좌 선택

항목순서변경안내

엑셀다운 그리드인쇄

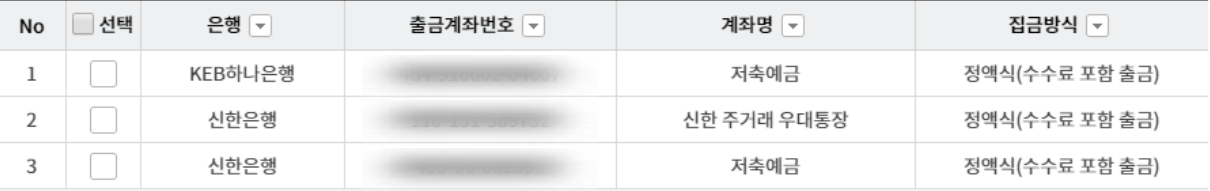

추가 삭제

그룹등록 취소

### 집금자계좌 그룹조회

#### 그룹등록을 통해 등록된 그룹명과 등록계좌수를 확인할 수 있습니다.

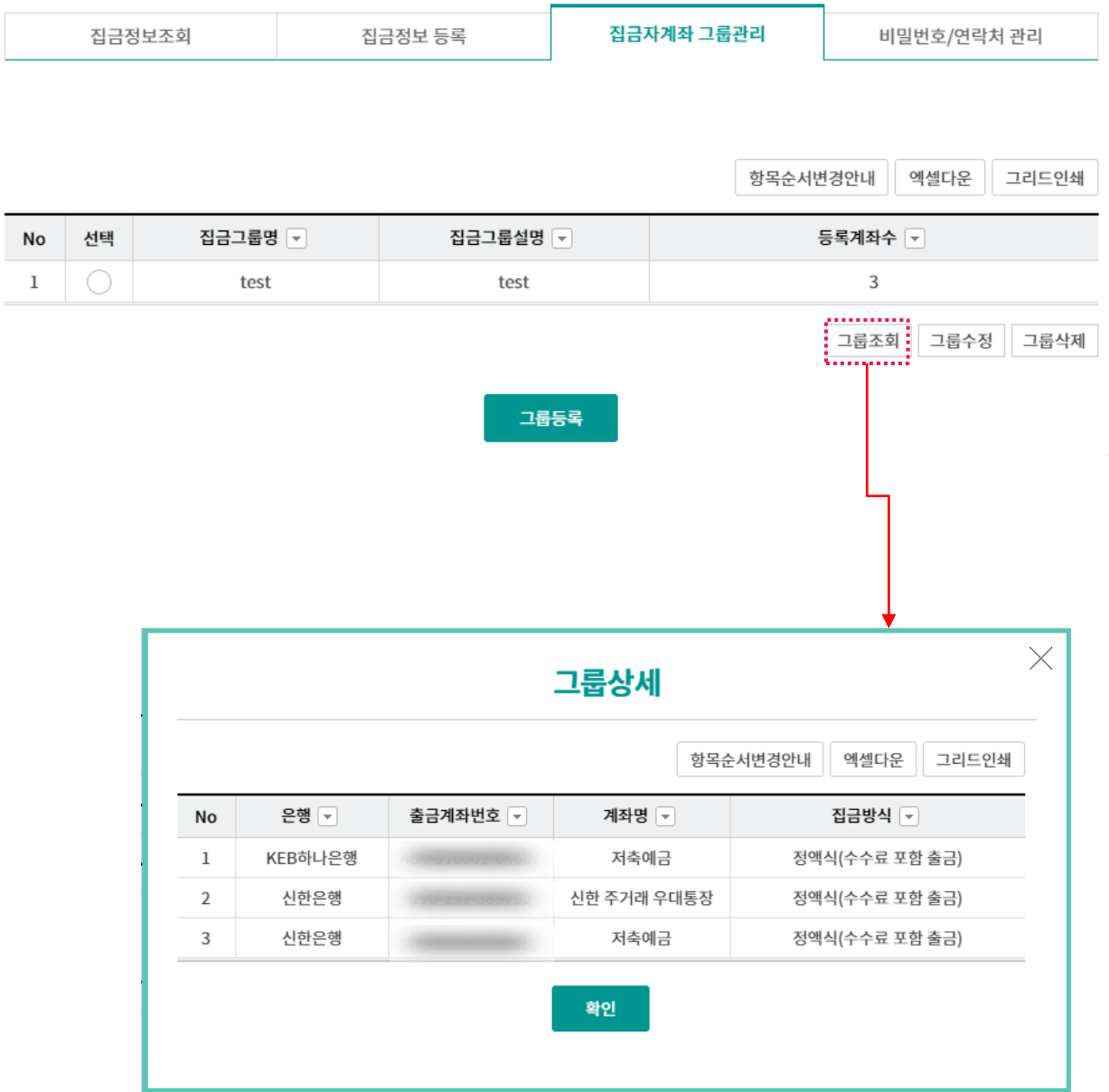

## 집금자계좌 그룹수정

#### 등록된 집금자계좌그룹을 수정할 수 있습니다.

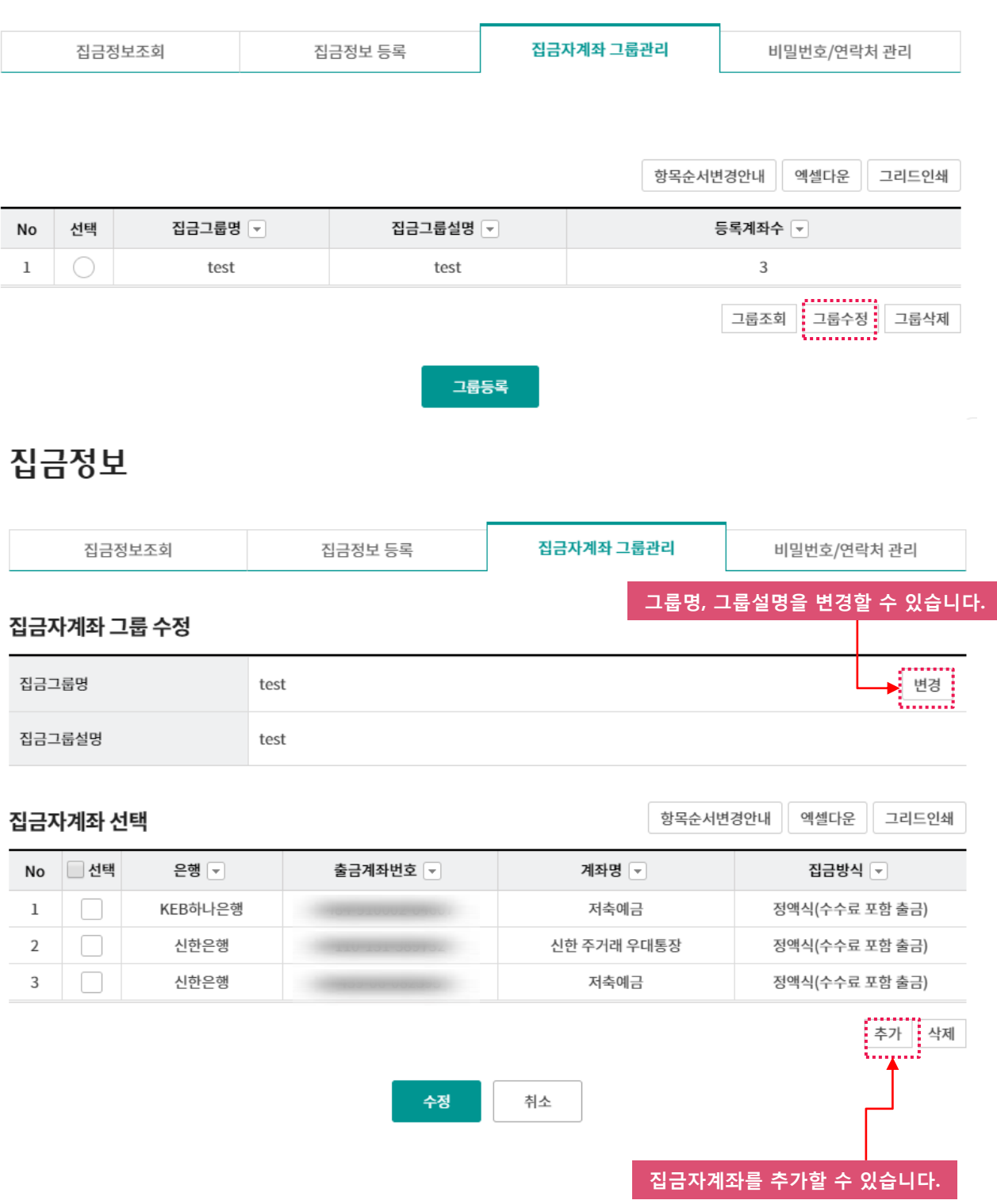

### 집금시 필요한 자계좌의 비밀번호와 은행별 이체비밀번호, 연락처를 변경할 수 있습니다. 변경하실 항목을 선택하세요.

### 집금정보

비밀번호/연락처 관리

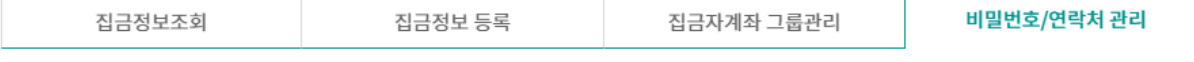

· 비밀번호 및 연락처 변경을 원하는 집금자계좌 및 은행을 아래에서 선택 후 변경버튼을 클릭하시면 변경할 수 있습니다.

집금자계좌 선택

항목순서변경안내 엑셀다운 그리드인쇄

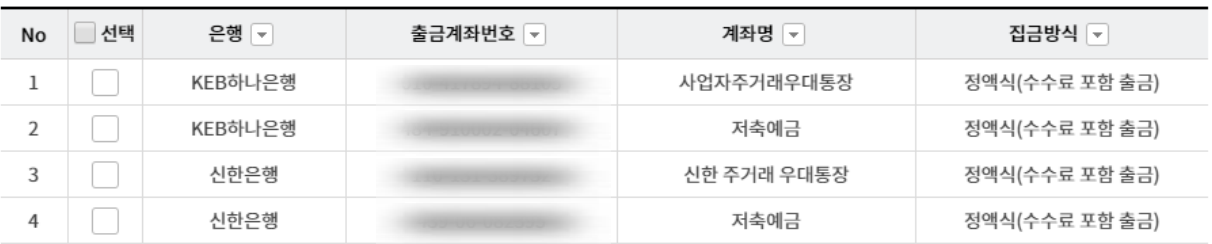

#### 이체비밀번호 은행 선택

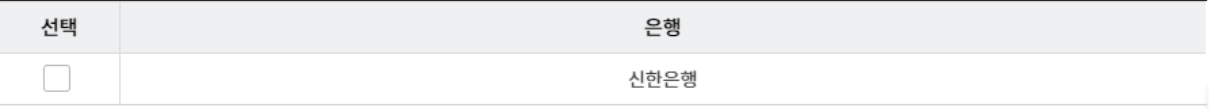

비밀번호 변경

선택한 집금자계좌의 계좌비밀번호 및 이체비밀번호, 연락처 등을 입력하고 확인 버튼을 클릭하면 변경이 완료됩니다.

### 집금정보

비밀번호/연락처 관리

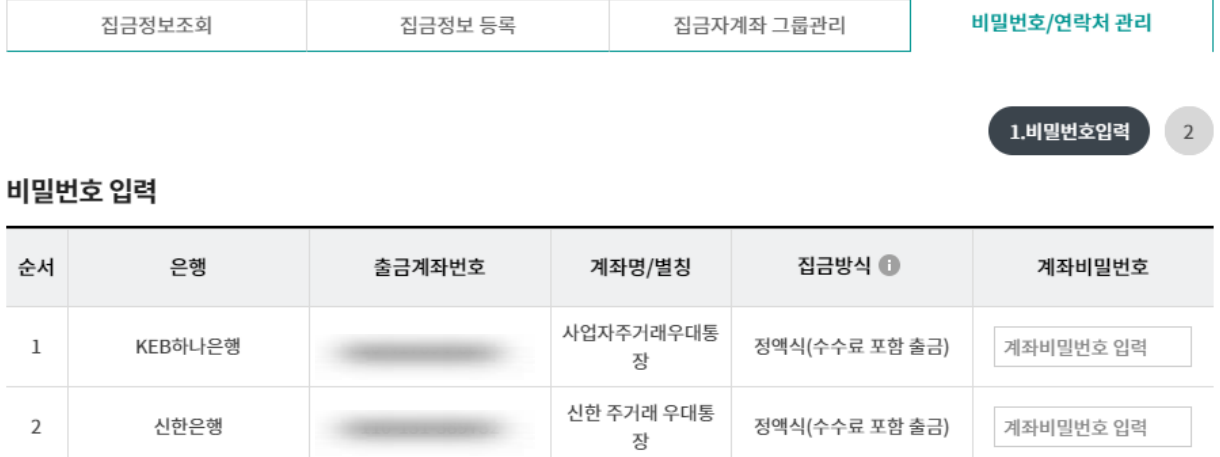

#### 이체비밀번호 입력

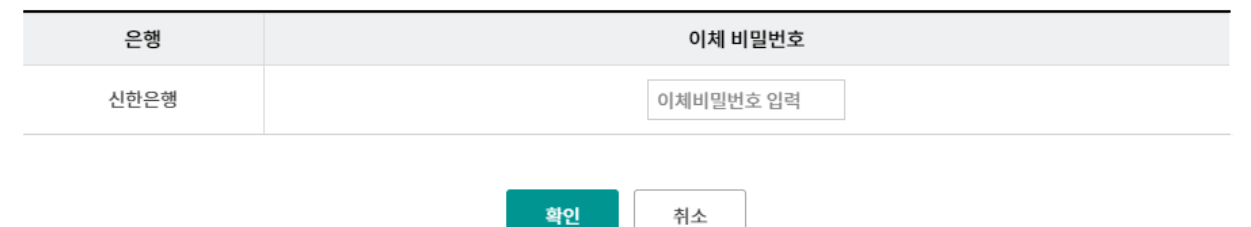

변경이 완료되었습니다.

### 집금정보

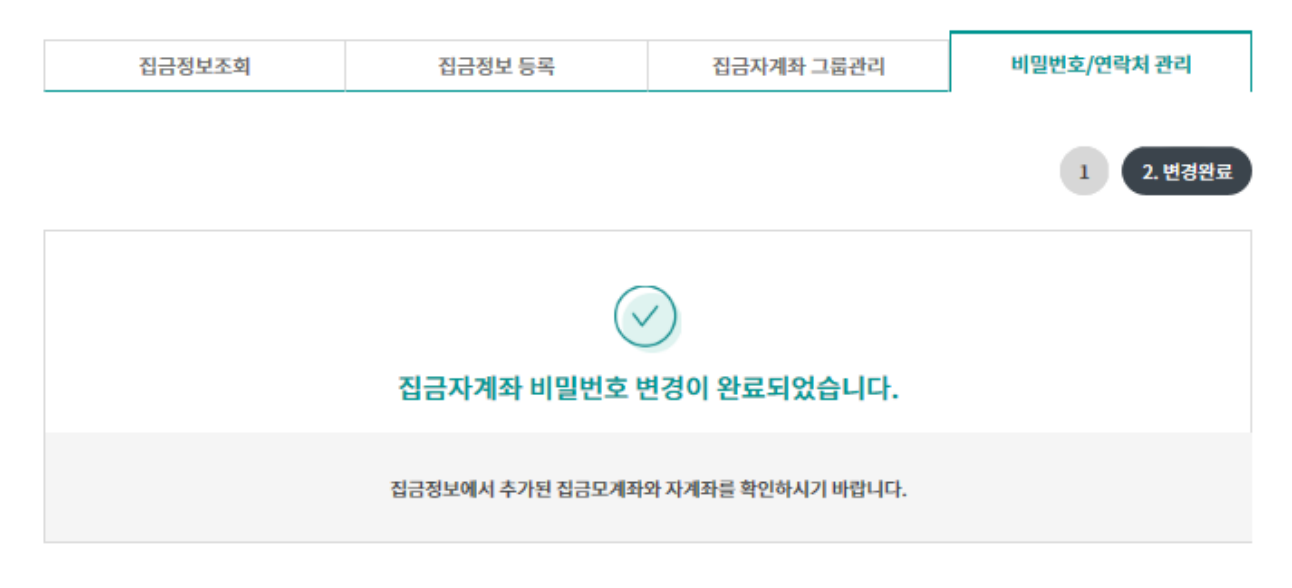

#### 비밀번호 입력

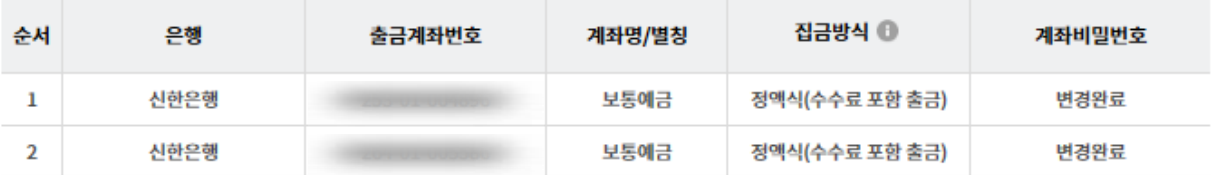

확인

# THANK YOU